# **Traffic Processing**

**In this article**

- [Advanced Search](#page-1-0)
- [Creating a New Traffic Processing Rule](#page-2-0)
- [Creating a new Orig/Term Rule](#page-6-0)
- [Rules Import](#page-7-0)
- [Rules Export](#page-7-1)

# Section overview

This section allows a user to configure and perform number translations. Here you can add and remove rules for traffic processing. The section includes 2 tabs: **Traffic Processing** and **Orig/Term Rules**:

Screenshot: Traffic Processing section

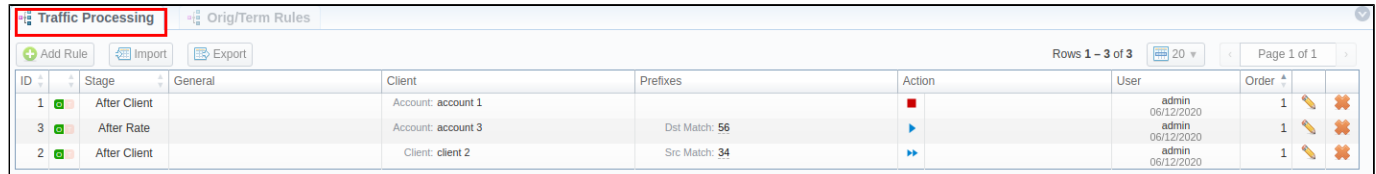

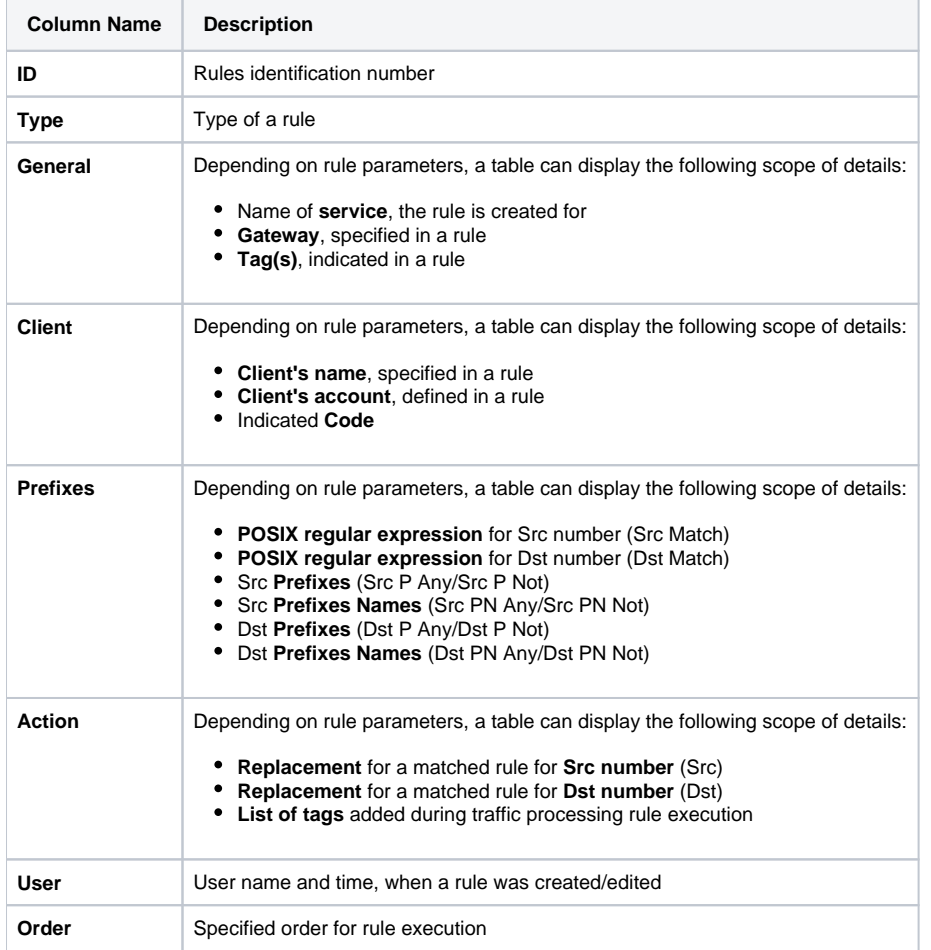

Screenshot: Orig/Term Rules section

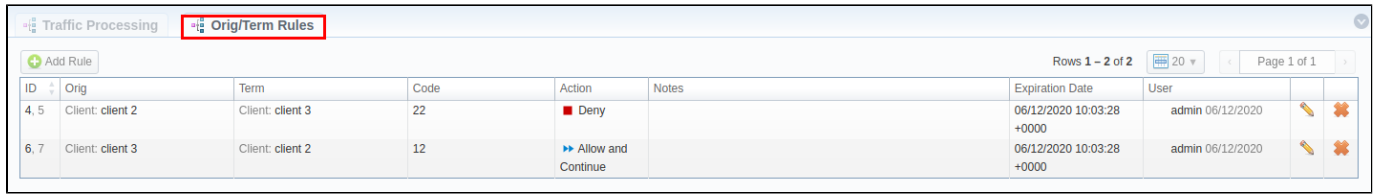

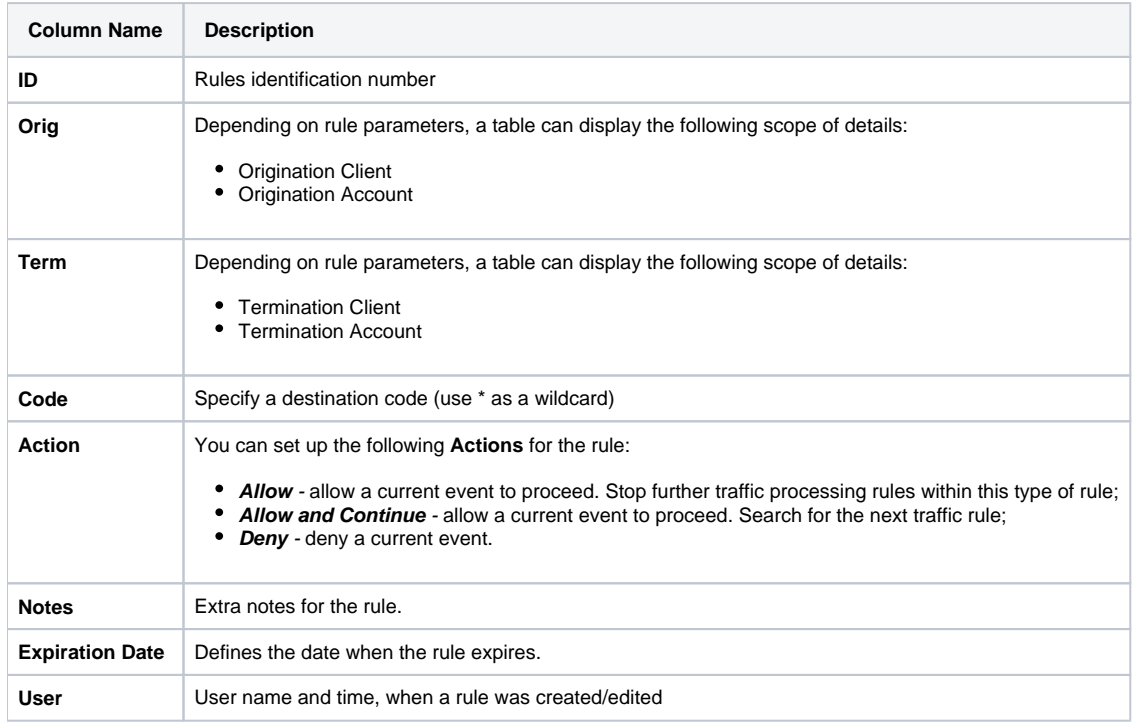

Functional **buttons/icons** presented in the section are as follows:

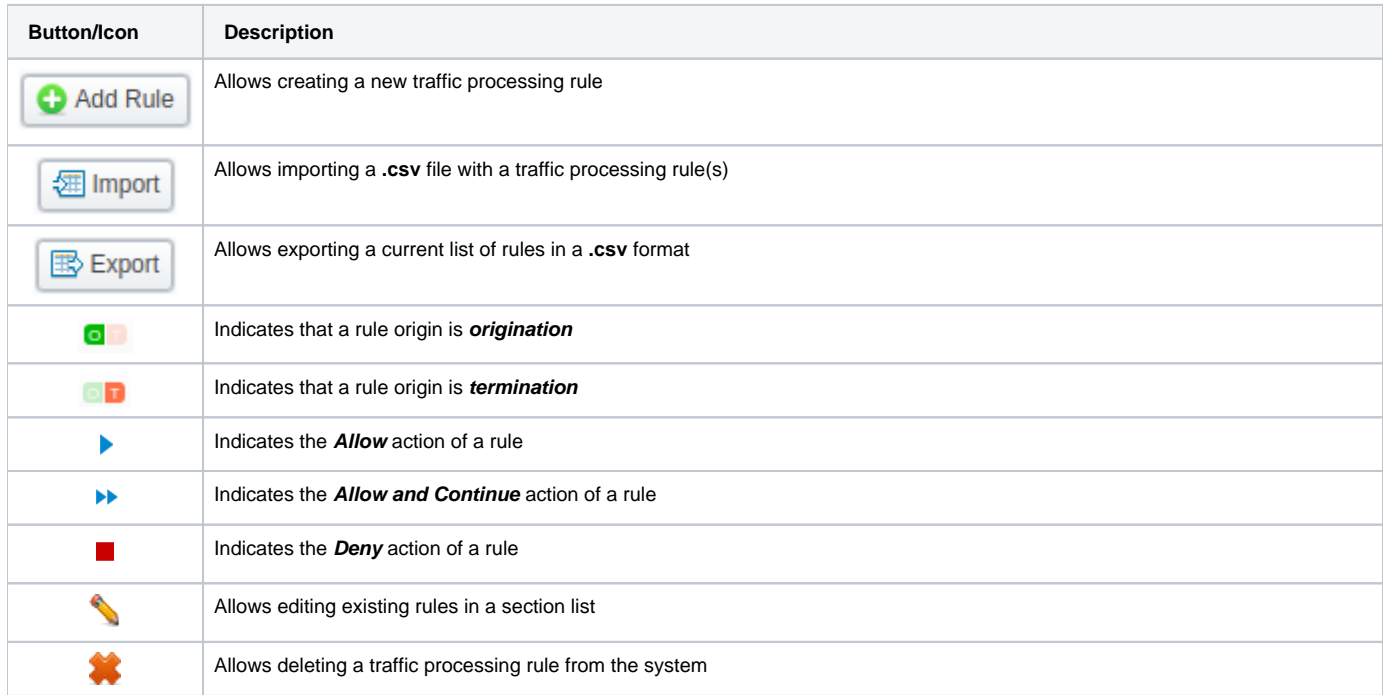

<span id="page-1-0"></span>Advanced Search

In the top right corner of the section above the table, an Advanced Search drop-down menu is located. By clicking on a blue downward arrow **ight** icon, a drop-down menu with the following structure is displayed:

Screenshot: Advanced Search drop-down menu

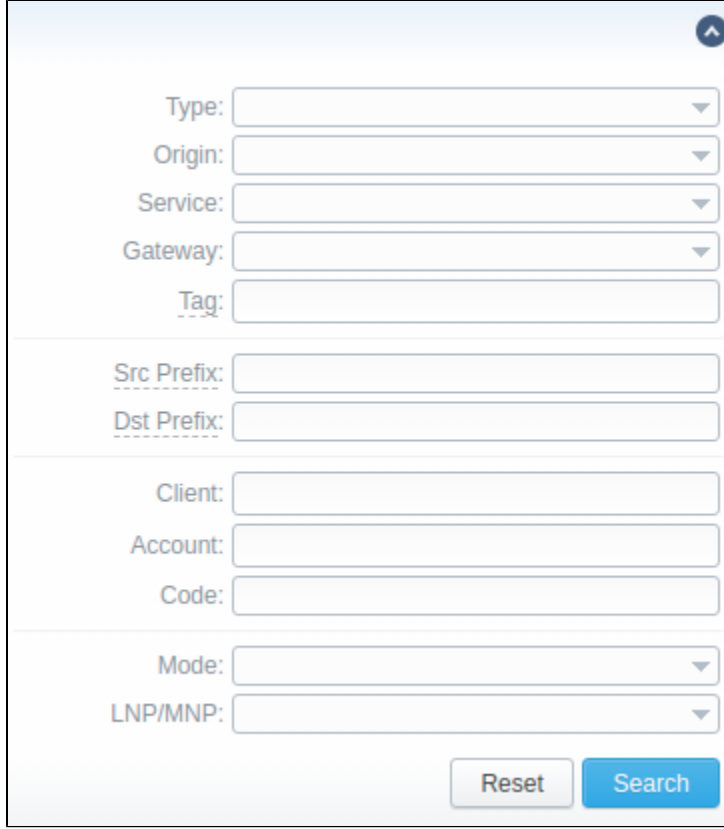

To apply the specified search criteria, click **Search**; to cancel the applied parameters, click **Reset**.

### <span id="page-2-0"></span>Creating a New Traffic Processing Rule

To perform a number translation, click the **Add Rule** button and fill in the following fields:

Screenshot: New Traffic Processing rule

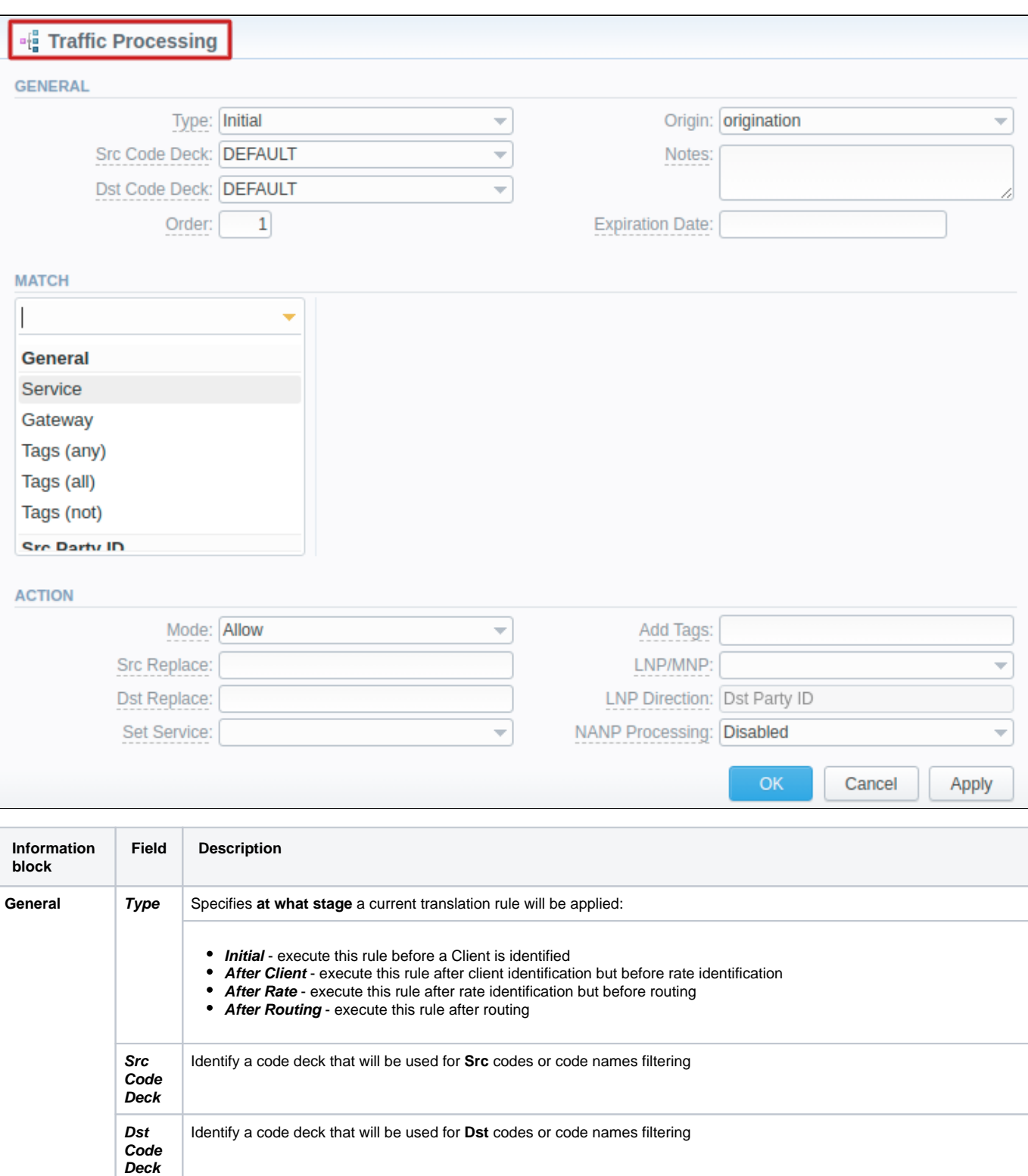

**Order** Sets rules ordering that works within the same rule Type.

#### **Attention**

Note that this field indicates the order of rules execution only within a specified type. It means that a rule with the **Initial** type and order **1** will be executed before any other rule of the same type with order **2.** However, such rule will be executed prior to a rule with the **After Rate** type and order **0**, even though the latter has a higher order, due to the fact that **Initial** is the **1st** on the types list.

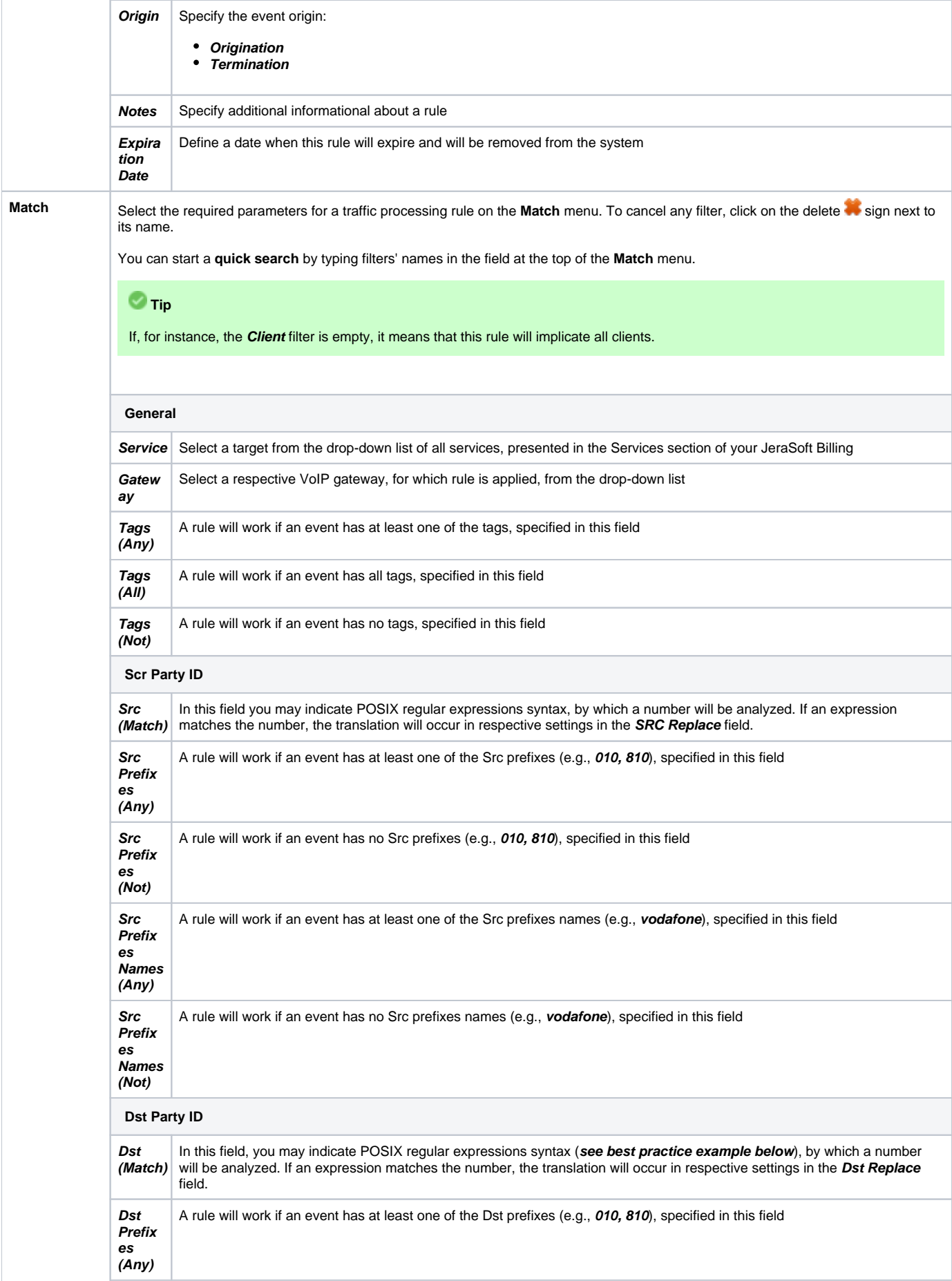

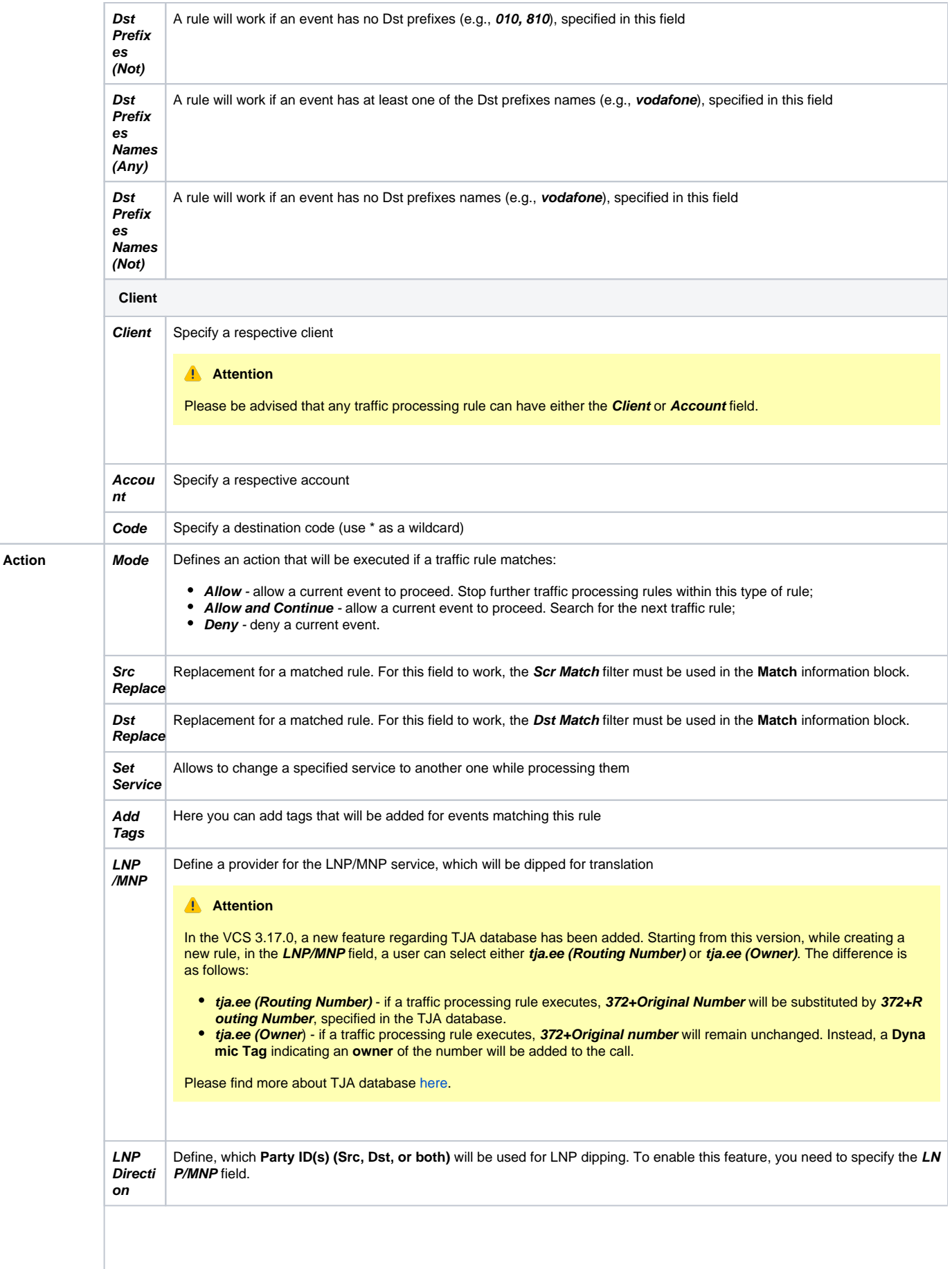

#### **Attention** Λ

Please be advised that after creation, the Traffic Processing Rule will be applied after the next run of the **Traffic Rules Manager**. Check its schedule in the [System Services](https://docs.jerasoft.net/display/VCS321/System+Services) section.

#### **Best Practice Example**

To get a better understanding of how the **Src/Dst Match** and **Src/Dst Replace** fields work, let's consider the following example:

If our Src/Dst number is **123#456**, the **Src/Dst Match** field is **^123#(.\*)\$** and the **Src/Dst Replace** field is **789\1**, the resulting number will be **789456**. That's because the **^123#(.\*)\$** expression tells the system that from **123#456** number it must remember only the **(.\*)** part, which stands for **456.** Now, in the **Src/Dst Replace** field we have **789\1,** which means that instead of **123#456**, it must insert **789** + add **\1** that equals **(.\*).** Therefore, our resulting number will be **789+456=789456.** These **translation rules use the PostgreSQL regular expressions syntax** (based on POSIX regex with some extensions). For more information, please refer to the [PostgreSQL documentation portal.](https://www.postgresql.org/docs/)

In addition, in the **Src/Dst Replace** field you can insert random number with fixed digit length using the **\$rnd(xxx-yyy)\$** variable, where **xxx** - start number and **yyy** - end number of the range. For example, **\$rnd(050-950)\$** will be replaced by a **3-digit random number from 50 to 950**.

## <span id="page-6-0"></span>Creating a new Orig/Term Rule

To perform a translation for a specific pair of **Originator** and **Terminator,** switch to the **Orig/Term Rules** tab, click the **Add Rule** button, and fill in the following fields:

Screenshot: New Orig/Term rule

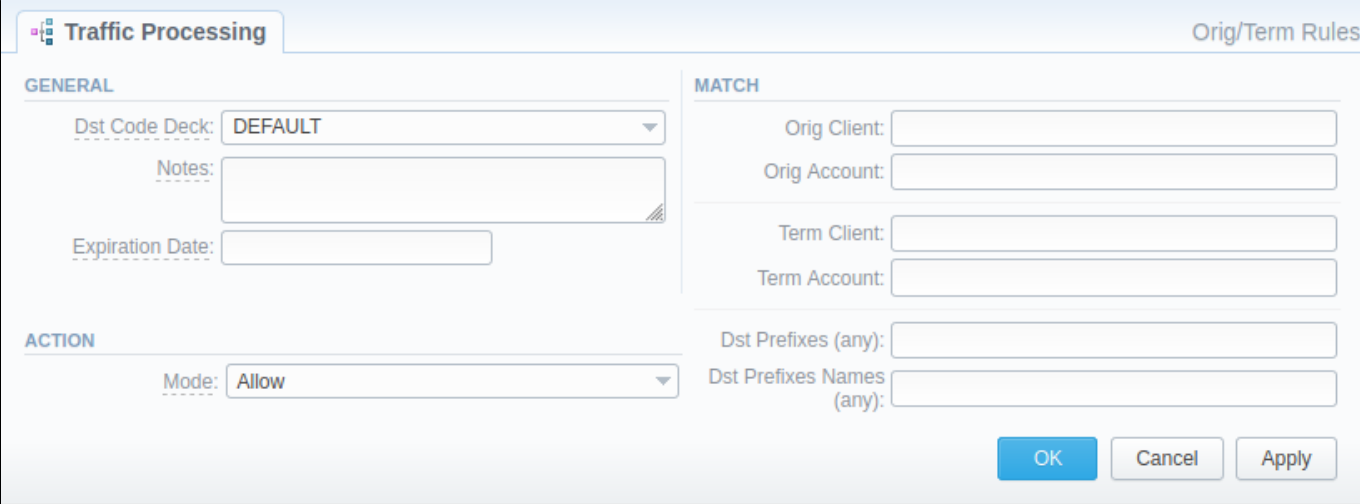

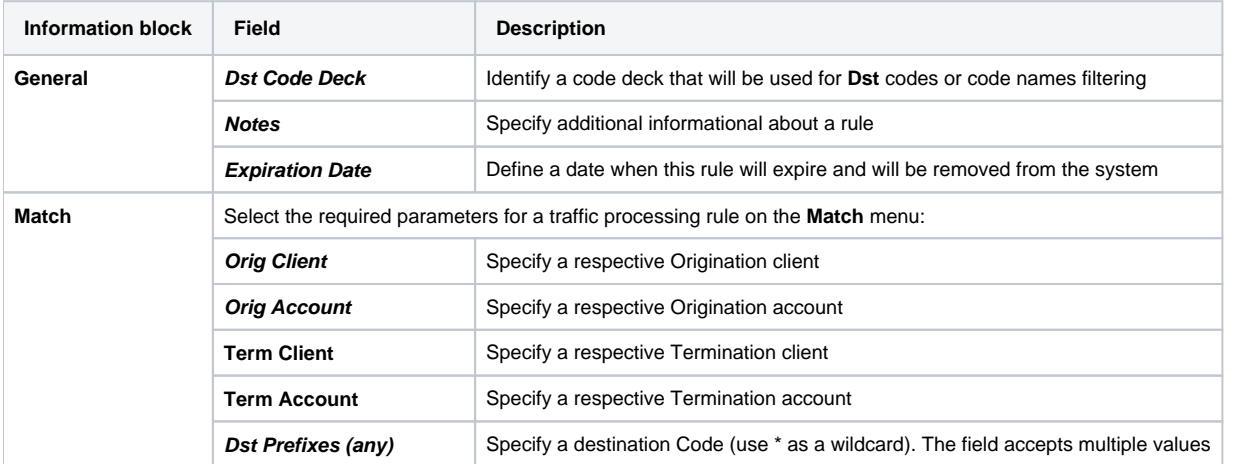

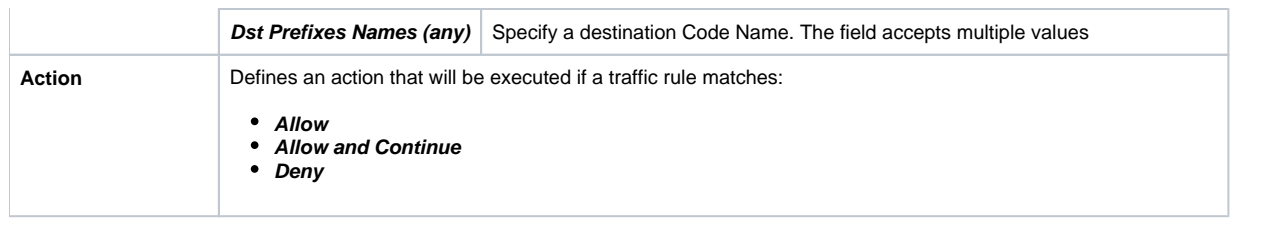

#### **Attention** Δ

Please be advised that after creation, the Orig/Term Rule will be applied after the next run of the **Traffic Rules Manager**. Check its schedule in the [System Services](https://docs.jerasoft.net/display/VCS321/System+Services) section.

# <span id="page-7-0"></span>Rules Import

A user can import a **.csv** file containing a list of traffic processing rules. To import the file, click the **Import** button and a pop-up window with the following structure will appear:

#### Screenshot: Traffic processing rule import

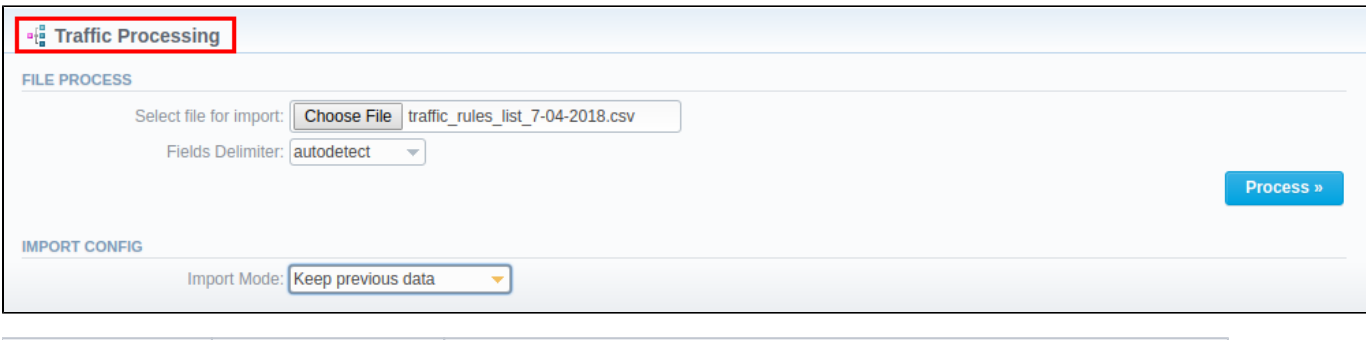

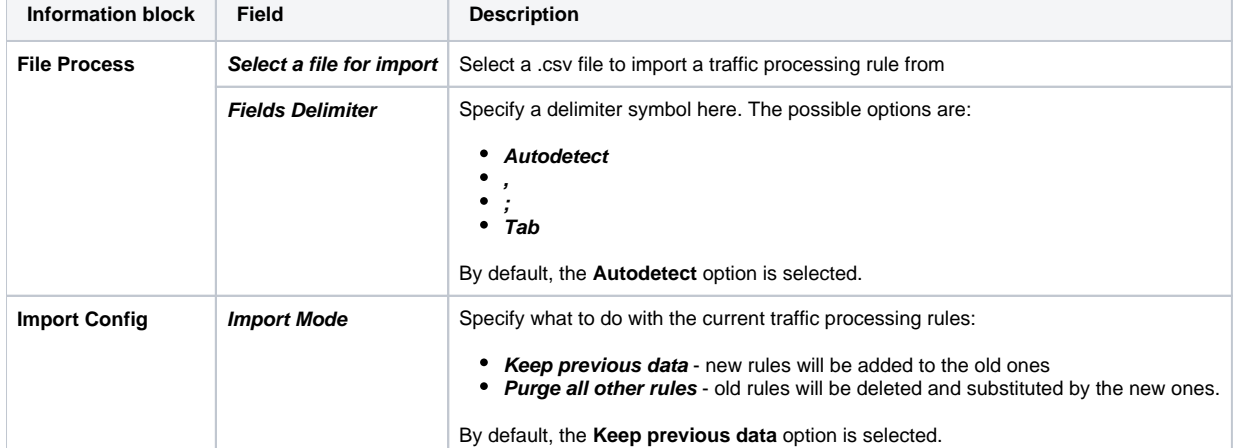

When all fields are filled in, click Process>>. You will be transferred to the second step to indicate the default values in respective fields and specify rows and columns. To finish importing, click **Process>>** again.

## <span id="page-7-1"></span>Rules Export

By clicking on the **Export** button you can download a current list of rules in a **.csv** file.

Screenshot: Rules export

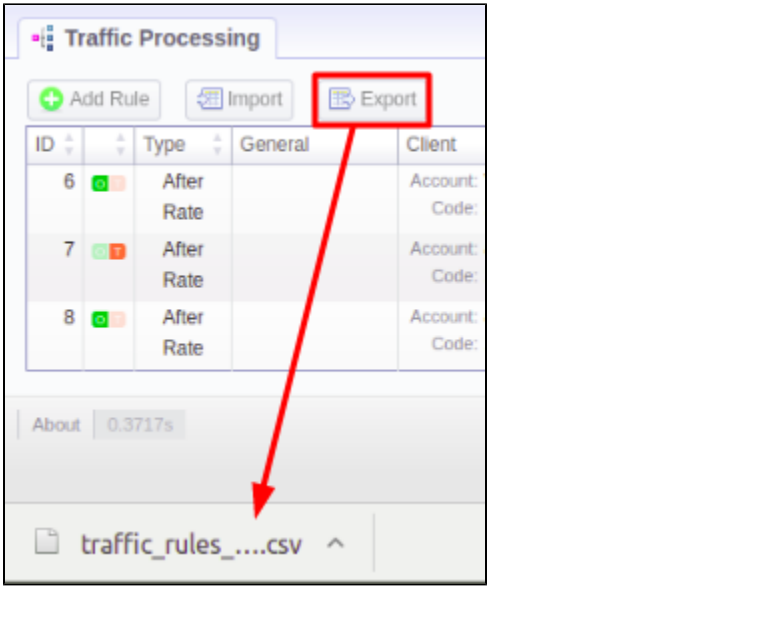